WordStuff MPC - Print/Read Me Datei (c) 1994 - Sanctuary Woods Multimedia Corporation

10/15/1994

Wir danken Ihnen für Ihren Kauf von "WordStuff". Wenn Sie diese Datei lesen haben Sie die CD-ROM schon im Laufwerk. Sie können anfangen!

Vorbereitung: \*\*\*\*\*\*\*\*\*\*\*\*\*\*\*

Falls Sie ein externes CD-ROM Laufwerk haben müssen Sie sowohl an dieses Laufwerk als an den Computer selbst einen Lautsprecher anschließen. Falls Sie ein internes CD-ROM haben muß es mit Ihrer Soundkarte verbunden sein.

Ein [MCI] CD-Audio und [MCI] Sound Treiber müssen auch installiert sein. Um diese Treiber einzurichten, wählen Sie Main/Control Panel/Drivers/Add (Main/Bedienungsfeld/Treiber/Hinzufügen). Wählen Sie anschließend einen Treiber in der angezeigten Liste. Falls das Laufwerk noch nicht installiert worden ist werden Sie aufgefordert die entsprechenden Disketten einzulegen. Nach der Installlation muß das System erneut gestartet werden bevor Sie das Programm laufen lassen können.

Ihre Soundkarte muß SoundBlaster kompatibel sein, einschließlich Mikrofon und Lautsprecher.

Der Anzeige Modus sollte auf 265 Farben eingestellt sein mit einer Auflösung von mindestens 640 x 480 Bildpunkten.

Für "WordStuff" muß die "Arial" TrueType Schrift unter Windows installiert sein. Die "Arial" Schriftart wird mit Ihren Windows 3.1 Systemdisketten geliefert. Wählen Sie den Eintrag Schriftart im Bedienungsfeld um diese Schriftart zu installieren falls sie noch nicht in Ihrem System aktiviert ist.

In Ihrer Windows Dokumentation finden Sie zusätzliche Informationen über den Wechsel von Anzeige Modi oder die Installlation von TrueType Schriftarten.

Es ist zu empfehlen Hintergrunddruckaufträge abzustellen (mit Hilfe des Bedienungsfeldes) so daß Sie alle Systemmeldungen während des Programmablaufs auch sehen können.

Während "WordStuff" läuft sollte alle networking Software und alle Bildschirmschutzprogramme eingestellt werden. Vor Installation oder Aufruf von "WordStuff" müssen alle anderen Programme (mit Ausnahme von Windows) beendet werden.

"WordStuff" installieren: \*\*\*\*\*\*\*\*\*\*\*\*\*\*\*\*\*\*\*\*\*\*\*\*\*\*\*

Wählen Sie Ihr CD-ROM Laufwerk im Datei Manager aus. Auf "setup.exe" Datei doppelklicken.

Im Anschluß an die Installation ist eine "I\_Learn" Mappe auf Ihrem System vorhanden. In dieser Mappe sehen Sie drei Ikonen: WordStuff\_English, WordStuff\_Deutsch und

WordStuff\_Français. Hier können Sie durch doppelklicken auf dem entsprechenden Ikon das Programm in der von Ihnen gewünschten Sprache aktivieren. (Sie können auch im Hauptmenü einen Sprachwechsel vornehmen.)

"WordStuff" de-installieren: \*\*\*\*\*\*\*\*\*\*\*\*\*\*\*\*\*\*\*\*\*\*\*\*\*\*\*\*\*\*\*

Um "WordStuff" Dateien zu entfernen können Sie auf der "remove.exe" Anwendung doppelklicken.

Lösung Technischer Probleme: \*\*\*\*\*\*\*\*\*\*\*\*\*\*\*\*\*\*\*\*\*\*\*\*\*\*\*\*\*\*\*\*\*\*\*\*

Wir haben "WordStuff" auf vielen Hardware Konfiguration geprüft. In der CD-Einlage finden Sie eine Fehlersuchliste in der die am häufigsten auftretenden technischen Fragen beantwortet werden.

Für zusätzliche technische Hilfe können Sie unser technisches Hilfeteam zwischen 9:00 Uhr und 17.30 Greenwicher Zeit. Tel: (0121) 326-6418 Fax: (0121) 327-0067. Deutsch sprechende Vertreter stehen zu Ihrer Verfügung. Wir bitten Sie am Telefon Ihr Problem genau zu schildern und Ihre Registrierungsnummer anzugeben.

LAUTSTÄRKE EINSTELLEN \*\*\*\*\*\*\*\*\*\*\*\*\*\*\*\*\*\*\*\*\*\*\*\*\*\*\*\*\*\*\*\*\*

Die Lautstärke von "WordStuff" kann mit Hilfe des Soundkarten Bedienungsfeldes verändert werden.

Sie können auch mit den Tasten 1 bis 7 die Programmlautstärke einstellen. Die niedrigste Lautstärke erhalten Sie indem Sie '0' (Null) drücken, die höchste Lautstärke indem Sie '7' (sieben) drücken. Sie müssen die Nummern gleichzeitig mit der ALT Taste drücken.

Hinweis: Die Nummerntasten kontrollieren nicht die Lautstärke der Musik die von der CD im Wir Singen Modus gespielt wird. Hier bedienen Sie den Schalter an Ihrem CD Spieler, die Lautstärkeneinstellung an Ihrem externen Lautsprecher oder die Kontrolle an Ihrer Soundkarte um die Lautstärke des Audio Playbacks von der CD zu kontrollieren.

Hinweise zur TONAUFNAHME: \*\*\*\*\*\*\*\*\*\*\*\*\*\*\*\*\*\*\*\*\*\*\*\*\*\*\*\*\*\*\*\*\*\*\*\*

Die Aufnahmefunktion ist jederzeit im Programm verfügbar. Obwohl diese Funktion sehr hilfreich ist und auch sehr viel Spaß macht, sollten Benutzer wissen daß aufgenommene Stimmdateien unglaublich viel Speicherplatz in Anspruch nehmen.

Die Länge jeder Tonaufnahme ist auf 30 Sekunden begrenzt. Das Aufnahme Dialogfenster zeigt an wenn die Aufnahmezeit abgelaufen ist. Das Wort "aufnehmen" wechselt dann zu "Aufnahme".

RICHTIGES AUFNEHMEN \*\*\*\*\*\*\*\*\*\*\*\*\*\*\*\*\*\*\*\*\*\*\*\*\*\*\*\*\*\*\*

Folgende Schritte sind bei der Aufnahme zu beachten:

1. Klicken Sie auf dem Mikrofon Symbol. (Das Aufnahme Dialogfenster wird geöffnet.)

2. Überlegen Sie zuerst was Sie sagen wollen. Dann, wenn Sie bereit sind, klicken Sie auf der AUFNEHMEN Schaltfläche im Dialogfenster.

3. Klicken Sie auf SICHERN sobald Sie die Aufnahme beendet haben. (Das Aufnahme Dialogfenster wird geschloßen.)

4. Klicken Sie auf dem Lautsprecher Symbol um Ihre Aufnahme zu hören.

In der folgenden Liste sehen Sie den minimalen Speicherplatz der für korrekt aufgenommene Stimmdateien in verschiedenen Bereichen des Programms benötigt wird:

DURCHSCHNITTLICHE DATEIGRÖßEN \*\*\*\*\*\*\*\*\*\*\*\*\*\*\*\*\*\*\*\*\*\*\*\*\*\*\*\*\*\*\*\*\*\*\*\*\*\*\*\*\*\*\*\*\*\*\*

Einzelwort:  $z.B.:$  Bauer = 18 K

Satz:  $z.B.:$  Planz ein paar Samen = 54 K

Singen: (Jedes Lied im Wir Singen Modus) = 314 K

STIMMDATEIEN LÖSCHEN \*\*\*\*\*\*\*\*\*\*\*\*\*\*\*\*\*\*\*\*\*\*\*\*\*\*\*\*\*\*\*\*\*

Um aufgenommene Stimmdateien zu löschen müssen Sie "WordStuff" entfernen.

Um alle mit "WordStuff" verbundenen Dateien zu entfernen müssen Sie auf der "remove.exe" Anwendung doppelklicken und anschließend allen Anweisungen folgen.

VORSCHLÄGE ZUR ANWENDUNG DER AUFNAHME FUNKTION \*\*\*\*\*\*\*\*\*\*\*\*\*\*\*\*\*\*\*\*\*\*\*\*\*\*\*\*\*\*\*\*\*\*\*\*\*\*\*\*\*\*\*\*\*\*\*\*\*\*\*\*\*\*\*\*\*\*\*\*\*\*\*\*\*\*\*\*\*\*\*\*\*\*\*\*\*\*

Wenn die Aufnahmefunktion von Eltern oder einem Lehrer unterstützt werden kann, sind die folgenden Aktivitäten zur Aufnahme bei der Arbeit mit Kindern in diesem Programm sehr zu empfehlen.

Im Ich Sehe und Ich Spiele Modus:

1. Kinder können ihre Stimmen aufnehmen um sowohl ihr Lesevermögen als auch ihre Aussprache zu überprüfen.

2. Kinder können auch dazu ermuntert werden ihre eigenen Geschichten zu den Bildern aufzunehmen.

3. Lehrer oder Eltern können das Vokabular in ihren eigenen Stimmen aufnehmen. Die Kinder können dann auf dem Lautsprecher Symbol klicken um eine bekannte Stimme zu hören.

Im Ich Singe Modus:

4. Zur Einschätzung ihrer Singfähigkeiten können Kinder die Lieder selbst singen und aufnehmen. Die Strophen können von den Ich Singe Bildschirmbildern ausgedruckt

werden.

5. Kinder können auch ihre eigenen Instrumente zum Computer bringen und das Lied mit dem Programm spielen und aufnehmen.

Hinweise zu SPEICHER, GESCHWINDIGKEIT und SPEICHERPLATZ \*\*\*\*\*\*\*\*\*\*\*\*\*\*\*\*\*\*\*\*\*\*\*\*\*\*\*\*\*\*\*\*\*\*\*\*\*\*\*\*\*\*\*\*\*\*\*\*\*\*\*\*\*\*\*\*\*\*\*\*\*\*\*\*\*\*\*\*\*\*\*\*\*\*\*\*\*\*\*\*

Abhängig von Ihrem System kann es zu Speicherplatz Schwierigkeiten kommen wenn Sie mit Computern von nur 4 MB RAM arbeiten.

ANWENDUNG DES PROGRAMMS BEI GERINGER SPEICERKAPAZITÄT (4 MB RAM) \*\*\*\*\*\*\*\*\*\*\*\*\*\*\*\*\*\*\*\*\*\*\*\*\*\*\*\*\*\*\*\*\*\*\*\*\*\*\*\*\*\*\*\*\*\*\*\*\*\*\*\*\*\*\*\*\*\*\*\*\*\*\*

Erste Anzeichen von zu geringer Speicherkapazität sind zu erkennen wenn häufig auf den Festplattenspeicher zugegriffen wird (das Licht blinkt).

Wenn Sie nur 4 MB RAM haben müssen Sie Virtual Memory aktivieren. Hierzu müssen Sie:

(1) Auf dem Bedienungsfeld im Programm Manager doppelklicken.

(2) Auf dem 386 Enhanced Ikon doppelklicken.

(3) Die graue "Virtual Memory" Schaltfläche klicken um das Fenster zu öffnen.

(4) Die graue "Wechseln" Schaltfläche drücken um die aktuellen Einstellungen zu verändern.

(5) Am besten wählen Sie den Typ "Permanent" und belassen die Einstellung "Neue Größe" so wie sie automatisch von Windows eingestellt ist.

(6) Jetzt werden sie aufgefordert "Wollen Sie diese Veränderungen der Virtual Memory Einstellung wirklich vornehmen?" Klicken sie auf JA oder drücken Sie die <Eingabe> Taste zur Bestätigung.

(7) Verlassen Sie Windows und starten Sie Ihre Maschine erneut.

## DIE PROGRAMM GESCHWINDIGKEIT VERBESSERN \*\*\*\*\*\*\*\*\*\*\*\*\*\*\*\*\*\*\*\*\*\*\*\*\*\*\*\*\*\*\*\*\*\*\*\*\*\*\*\*\*\*\*\*\*\*\*\*\*\*\*\*\*\*\*\*\*\*\*\*\*\*\*\*

"WordStuff" wurde so entworfen daß die maximalen Fähigkeiten Ihres Computers und Ihres CD Spieler genutzt werden. Die folgenden Empfehlungen helfen Ihnen die beste Leistung des Programms zu erzielen:

- \* Während "WordStuff" aktiviert ist sollten keine anderen Anwendungen laufen.
- \* Hintergrunddrucken immer abschalten.
- \* Alle anderen Programme, TSR (Zeitsparprogramme) und networking Software sollten vor Starten von "WordStuff" beendet oder ausgeschalten werden.

## VERBRAUCH VON PLATTENSPEICHERPLATZ DURCH PROGRAMM DATEIEN \*\*\*\*\*\*\*\*\*\*\*\*\*\*\*\*\*\*\*\*\*\*\*\*\*\*\*\*\*\*\*\*\*\*\*\*\*\*\*\*\*\*\*\*\*\*\*\*\*\*\*\*\*\*\*\*\*\*\*\*\*\*\*\*\*\*\*\*\*\*\*\*\*\*\*\*\*\*\*\*\*\*\*\*\*\*\*\*\*\*\*\*\*

Obwohl das Programm größtenteils auf CD gespeichert ist, müssen einige Dateien auf der Festplatte gespeichert werden. Der hierfür notwendige Speicherplatz ist:

\* Ich Singe Datei für jede Sprachversion: 1.9 MB

## FEHLERSUCHE: TON \*\*\*\*\*\*\*\*\*\*\*\*\*\*\*\*\*\*\*\*\*\*\*\*\*\*\*

Hinweis für Benützer mit Ensoniq Sound 200 und Reveal Sound FX-Wellen 32 Karten: Diese Karten haben alle eine sekondäre Playback Einrichtung. Dadurch entstehen Probleme mit "WordStuff" Audio. Dieses Problem kann einfach gelöst werden indem Sie eine DMA (Direct Memory Access) für Ihre sekondäre Playback Einrichtung wählen. Diese Auswahl wird im Treiber Menü des Windows Bedienungsfelds getroffen.

Hinweis für Benützer von Media Vision Pro Audio Spectrum 16 und Logitech SoundMan 16 Soundkarten: Falls Sie bei der Benützung von "WordStuff" Tonprobleme haben, unternehmen folgende Schritte um die aktualisierten Treiber die mit der "WordStuff" CD-ROM geliefert werden zu installieren.

1. Windows verlassen.

2. In DOS, kopieren Sie den Inhalt der Drivers\MediaV Mappe von der CD-ROM auf c:\windows\system. Sie ersetzen somit Ihren aktuellen Treiber.

3. Windows neustarten und "WordStuff" eingeben.

## FEHLERSUCHE: VIDEO \*\*\*\*\*\*\*\*\*\*\*\*\*\*\*\*\*\*\*\*\*\*\*\*\*\*\*\*\*

Sie sollten die neueste Version des Windows Treibers Ihrer Videokarte haben. Falls Sie nicht sicher sind können Sie mit der hier angegebenen Tabelle Ihren Videokartenhersteller erreichen oder (wenn nicht in der Liste enthalten) Ihren Vertreiber anrufen. Die hier aufgelisteten Telefonnummern sind alle in Nord Amerika. Die Vorwahl 800 (kostenfreie Ferngespräche) ist möglicherweise von Europa aus nicht anwendbar.

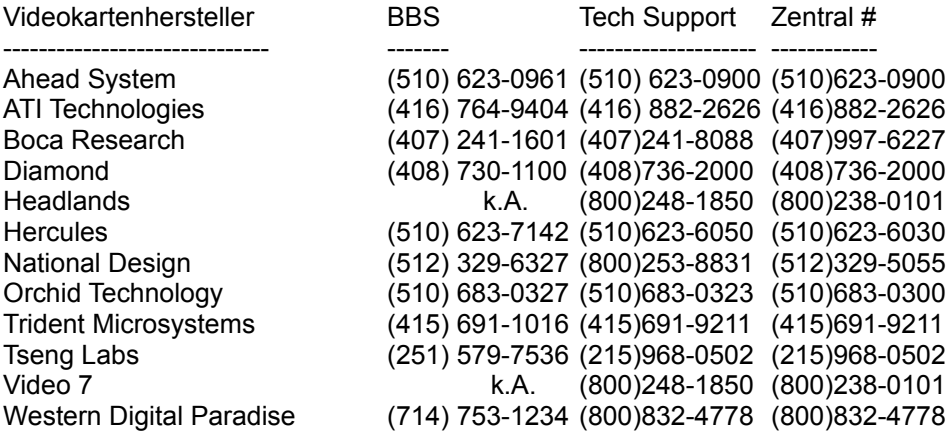

Hinweis an Orchid Fahrenheit 1280 Videokarten Anwender:

------------------------------------------------------------------------------------

Bei Treibern vor der 5.11 (Version) wurde ein Problem entdeckt. Dieses Problem tritt bei Treibern 5.11 und 6.0. nicht mehr auf. Falls Sie eine Orchid Fahrenheit Videokarte haben und beim Ablauf von "WordStuff" auf Probleme stoßen, folgen Sie bitte den Schritten die für die Installation von aktualisierten Treibern die auf der "WordStuff" CD-ROM mitgeliefert werden in diesem Dokument angegeben sind.

Benutzen Sie die 5.11 Version wenn Sie eine der folgenden Karten haben:

Fahrenheit 1280 (Rev A & B), Fahrenheit 1280 (Rev B24 Bit)

Benutzen Sie 6.0 Treiber wenn Sie eine der folgenden Karten haben:

F1280 Plus (ISA), F1280 Plus (VLB), Fahrenheit VA, Fahrenheit VA/VLB

Den neuen Treiber können Sie vom CD-ROM kopieren indem Sie:

1. Eine neue 1.44 MB Floppy Diskette formattieren.

2. Im Datei Manager alle Dateien von drivers\Orchid\6.0 oder von drivers\Orchid\5.11 von der CD-ROM auf die leere Floppy kopieren.

3. Vom Programm Manager aus Windows verlassen und zu DOS zurückkehren.

4. Beim DOS Aufforderungszeichen "a:finstall" eingeben.

5. Folgen Sie den Aufforderungen auf dem Bildschirm und installieren Sie die Treiber für Windows.

6. Neu starten.

7. In Windows auf dem Bedienungsfeld Ikon doppelklicken und das Fahrenheit Setup Bedienungsfeld wählen. Jetzt können Sie den Anzeigemodus konfigurieren. "WordStuff" benötigt 256 Farben.

Hinweis an #9GXE Videokarten Anwender: ------------------------------------------------------------

Ein Problem wurde bei Treibern entdeckt die nach 18/10/93 freigegeben wurden. Falls Sie diese Videokarte haben, folgen Sie den hier angegebenen Schritten um eine andere Version desselben Treibers zu installieren. Nach Beenden von "WordStuff" empfehlen wir Ihnen mit den folgenden Schritten wieder zu Ihrem ursprünglichen #9GXE Treiber zurückzukehren.

1. Bevor Sie den auf der "WordStuff" gelieferten Treiber installieren sollten Sie von Ihrem existierendem Treiber eine Sicherungskopie erstellen. Um eine Sicherungskopie Ihres Treibers auf einer leeren Floppy in Laufwerk A: zu erstellen, verlassen Sie zuerst Windows und geben dann beim DOS Aufforderungszeichen folgende Befehlszeile ein:

copy c:\windows\system\#9gxe.drv a:

2. Legen Sie Ihre "WordStuff" DC in Ihr CD-ROM Laufwerk und greifen Sie auf Ihre CD-ROM zu (normalerweise d:)

3. Geben Sie folgenden Befehlszeile ein um den Treiber auf der CD auf Ihren Festspeicher zu kopieren:

copy \drivers\gxe9\#9gxe.drv c:\windows\system

Von DOS erhalten Sie jetzt die folgende Nachricht:

overwrite c:\windows\system\#9gxe.drv (Ja\Nein\Alle)

Geben Sie hier J (Ja) ein um die Datei zu überschreiben.

4. Jetzt starten Sie Windows erneut und viel Spaß beim Spielen mit "WordStuff"

5. Wenn Sie mit "WordStuff" fertig sind, empfehlen wir Ihnen zu Ihrer

ursprünglichen #9GXE Treiber Datei zurückzukehren. Hierzu kopieren Sie die #9gxe.drv Datei von Ihrer Floppy wieder in Ihr Windows System Verzeichnis. Geben Sie beim DOS Aufforderungszeichen folgende Befehlszeile ein:

copy a:\#9gxe.drv c:\windows\system

Geben Sie auch hier J (Ja) ein wenn Sie von DOS aufgefordert werden die Datei zu überschreiben.